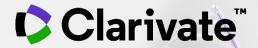

# **InCites Benchmarking and Analytics**

**External Release Notes | IC3.0** 

**Production Release Date: September 30, 2020** 

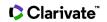

## **Contents**

| Release Overview                | 2  |
|---------------------------------|----|
| Supported Browsers              | 2  |
| A New Experience for InCites    | 2  |
| Global Header and Navigation    | 3  |
| Homepage View                   | 3  |
| Navigation in New Homepage View | 5  |
| Start an Analysis               | 9  |
| Explore Reports                 | 22 |
| Organize Your Projects          | 25 |
| Next Stens                      | 26 |

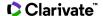

## **Release Overview**

As announced in our <u>blog post</u>, we're releasing a series of updates to the InCites experience to make the platform more intuitive, inviting, and valuable to you and your organization. Each of these updates were informed by InCites users, through surveys, conversations, and prototype-testing over the past year. Thank you to all who shared feedback!

You probably have an InCites workflow you're accustomed to—so throughout the new experience, you'll see highlights pointing out what's changed.

If you have any questions, please contact: Rohit Kulkarni, Product Manager, InCites, Rohit.Kulkarni@Clarivate.com

## **Supported Browsers**

Most current browsers will work with InCites. For best performance, we recommend the latest versions of:

- Chrome
- Firefox
- Edge
- Internet Explorer 11<sup>1</sup>

<sup>1</sup>We strongly recommend moving away from IE11. Microsoft too <u>recommends</u> using the new Microsoft Edge as your default browser.

## A New Experience for InCites

If you're a longtime InCites user, the new homepage can help you quickly dive into key tasks and revisit past work. If you're new to InCites or introducing a colleague to the platform, the new homepage provides clear entry points and a sense of what to expect.

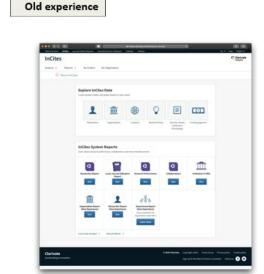

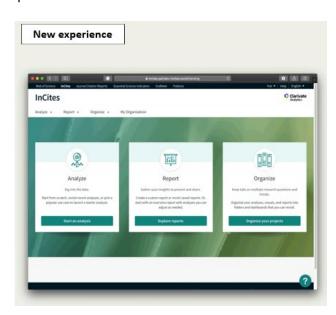

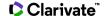

## **Global Header and Navigation**

The Global header continues to be divided in to four sections as before and reflects the three boxes from the homepage.

Analyze: Access the six entity types from this dropdown

Report: Updated with the two Overview Reports (Three, if you are My Organization subscriber)

**Organize**: Quickly jump into your Folders or Dashboard Analysis. "My Folders" is now "Folders" and is the place where is where you can organize and revisit your saved analyses (Dashboard), custom reports, and custom datasets.

| Old experience    |           |            |                 |
|-------------------|-----------|------------|-----------------|
| Global header:    |           |            |                 |
| <u>Analysis</u> ▼ | Reports ▼ | My Folders | My Organization |
| New experience    |           |            |                 |
| Global header:    |           |            |                 |
| Analyze ▼         | Report ▼  | Organize 🔻 | My Organization |

## **Homepage View**

The new homepage features ways to quickly dive into key tasks and revisit past work. It also includes a feed of InCites updates via Resource Center (The? at bottom right of each page).

| Old experience |  |
|----------------|--|
| Homepage:      |  |

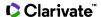

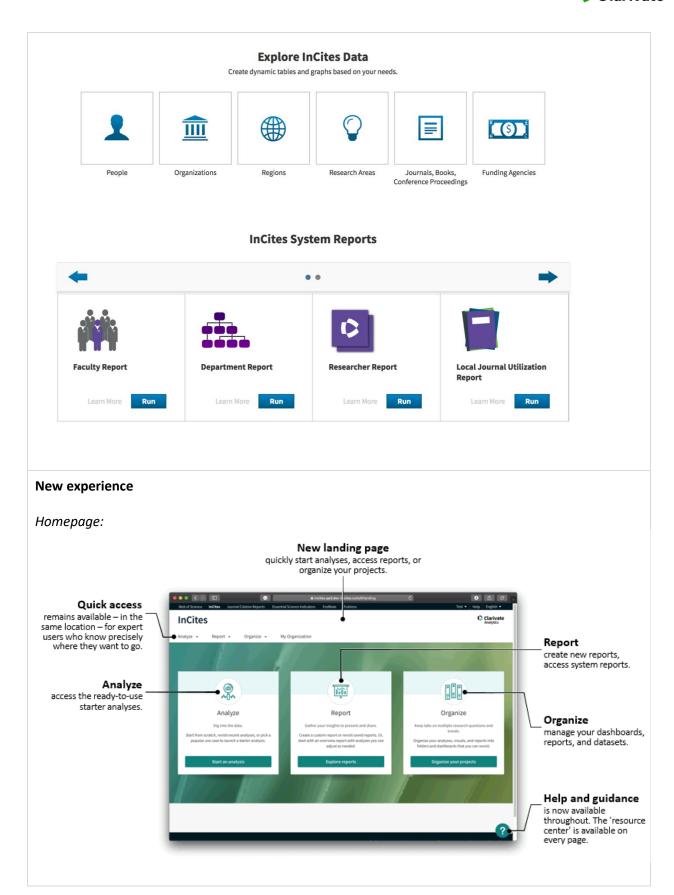

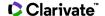

## **Navigation in New Homepage View**

Each box in the home page will take you to the corresponding landing pages.

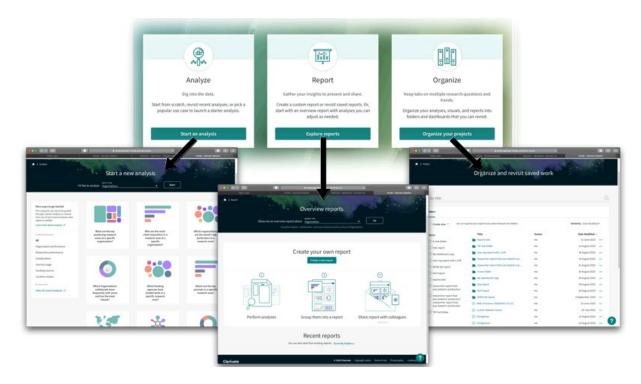

## Start an Analysis

There is a new "Start an Analysis" page that is like the old experience for the homepage, but with more context about each option for starting an analysis. You can start an analysis by choosing an entity type (formerly **explorers** or **master tiles**), use a starter analysis based on popular use cases, or revisit a saved analysis. The Starter Analysis acts as a guide/walkthrough on the most frequently used use cases.

| Old experience                |  |
|-------------------------------|--|
| N/A                           |  |
| New experience                |  |
| New "Start an analysis" page: |  |

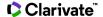

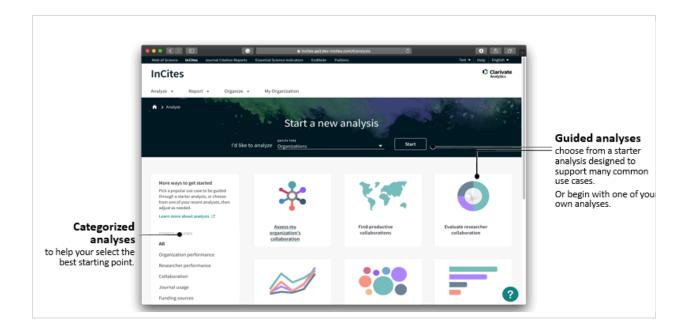

## **Explore Reports**

There is a new section called "Reports," where you can view an Overview Report (formerly called "System Reports"), create your own report, or jump to Folders to revisit recent reports.

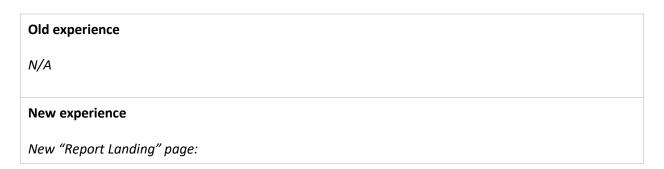

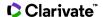

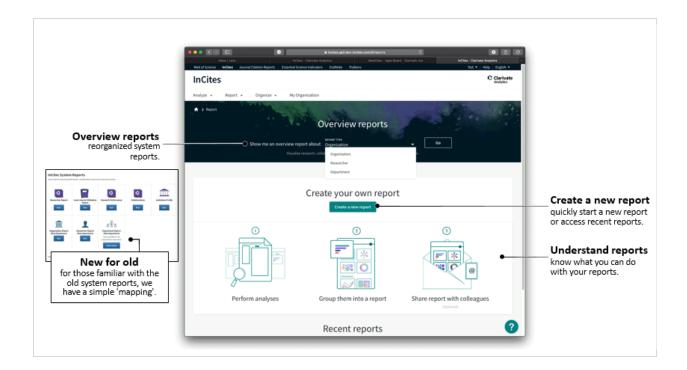

## Organize your Projects

The new Folders page is like the layout of **My Folders** but with a refreshed look that is more like modern file-sharing interfaces. The new Folders area is a place where you can revisit your custom reports and custom datasets and organize them into folders.

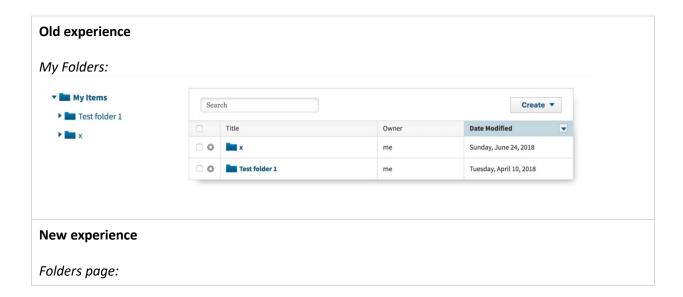

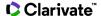

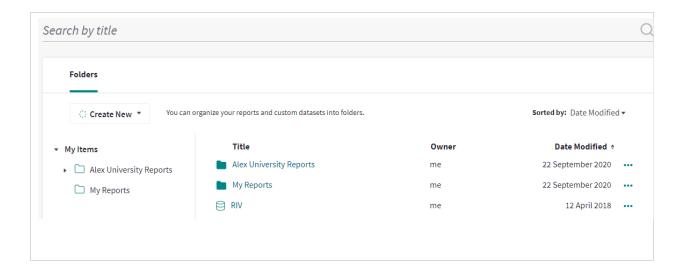

You can reach the Folders page using the Organize header as well

## **InCites**

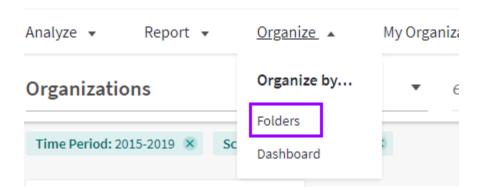

#### **Resource Center**

The continuous help available in the *Resource Center* helps you quickly get up to speed by accessing tips, updates and training guides from every page and on-board users faster and efficiently.

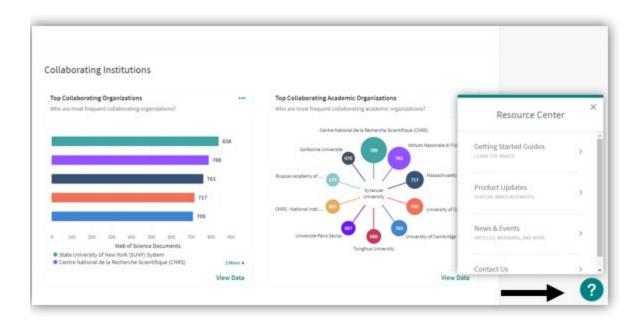

#### Start an Analysis

#### A new experience for analyzing data

Still the best data, now with the experience to match.

#### Clear and simple workflows

Adjustments to layout and hierarchy make it easier to move through the typical steps of an analysis—for example, the data table is the primary view, and you can show the visualization only when you're ready.

#### **Context and confidence**

Definitions and tips about filters and indicators give context so you can be confident about your slicing and dicing of the data.

**Layout change:** You'll see just the table when you start, then you can switch to the visual when you're ready.

**Old vs New experience:** Main view of an analysis:

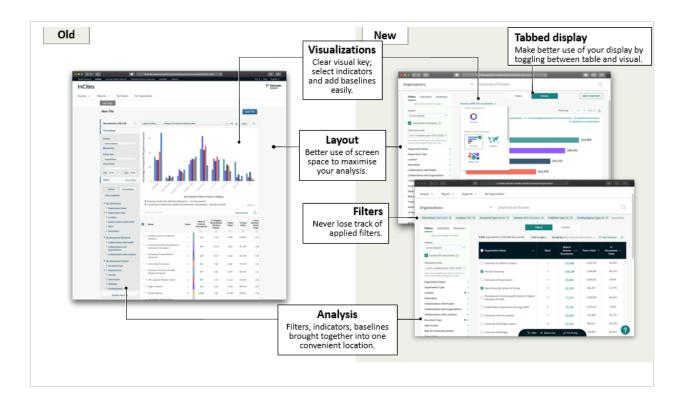

**New features:** We got a bunch of additional new features and enhancements to help users with their analysis

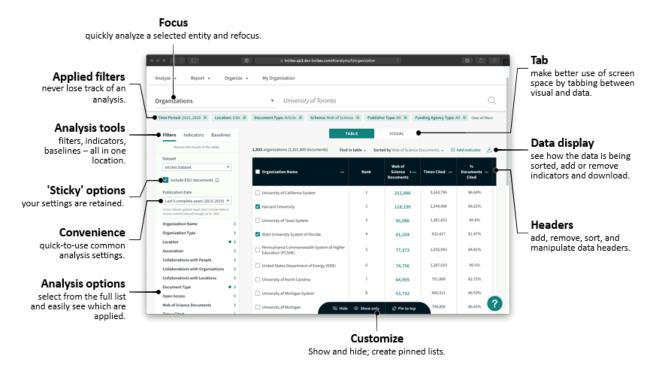

## **Analysis Header**

Layout change: The option to filter by entity and entity name, a common first step, is now at the top.

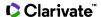

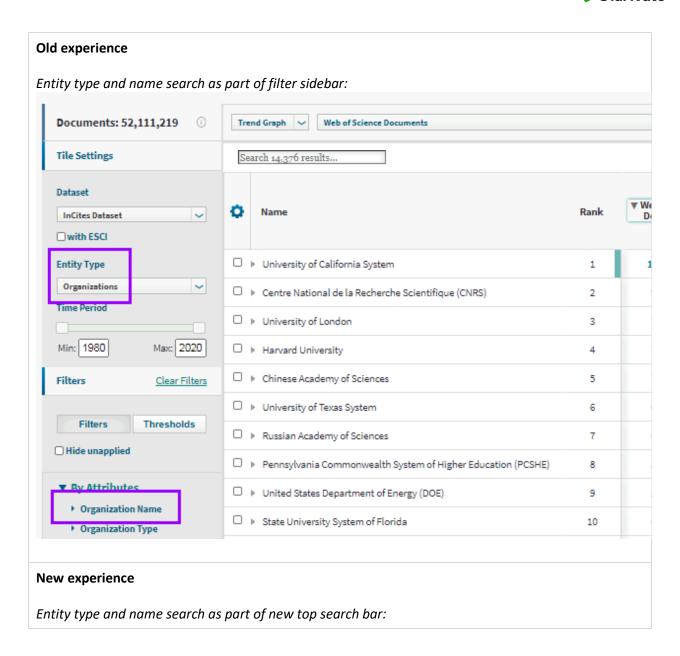

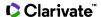

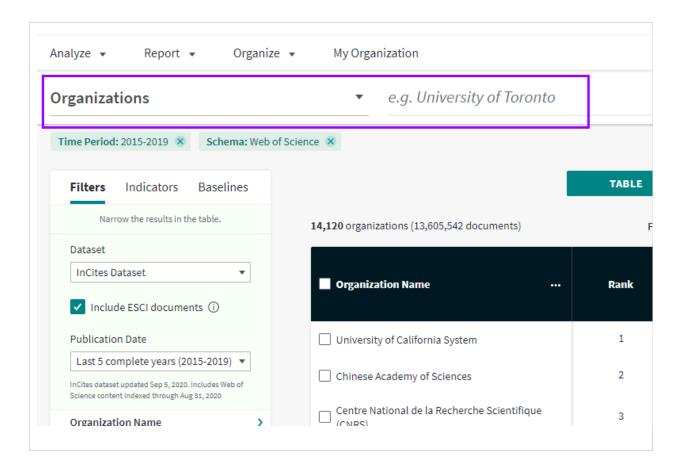

## **Applied Filters**

New layout: Easily keep track of applied filters

#### Old experience

Applied filters visible only on tooltip:

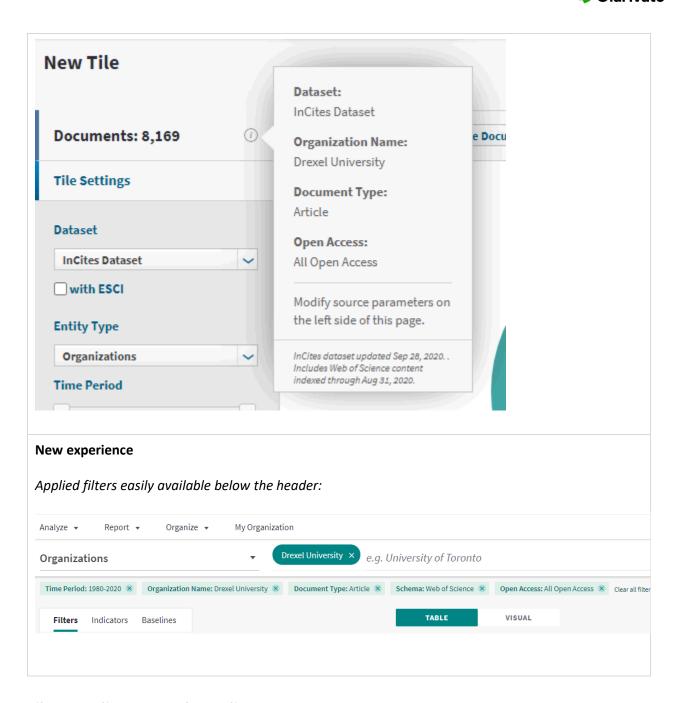

## Filters, Indicators and Baselines

**New layout:** We've grouped together related content in the filters, indicators, and baselines sidebars to draw clear relationships between options and make it easy to browse and find the right option.

Thresholds are integrated with filters.

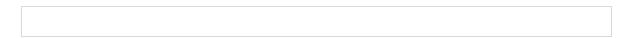

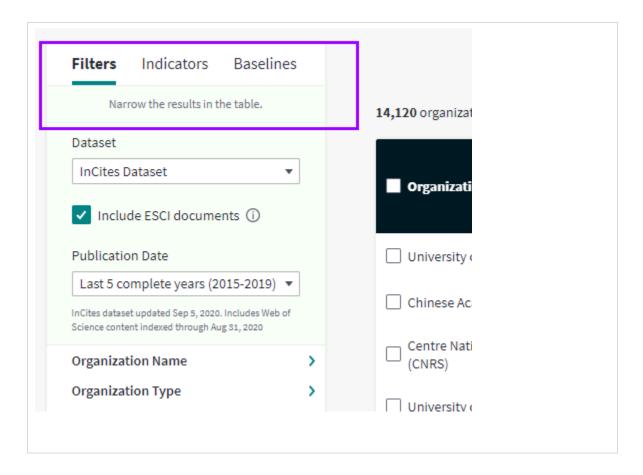

#### Contextual Help

**New feature:** You'll see help text when and where you need it, primarily in the sidebars for adding indicators, and baselines. Definitions and tips give context so you can be confident about your slicing and dicing of the data

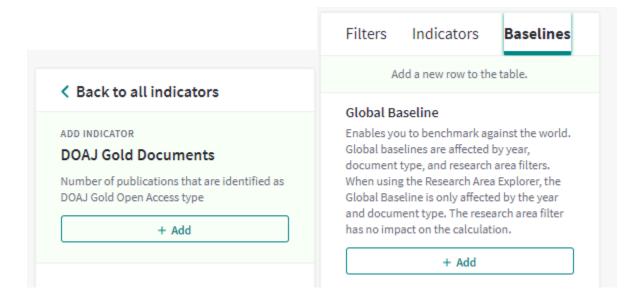

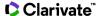

#### Time Period

New feature: Different Time Period options available to pick the one that suits you the best

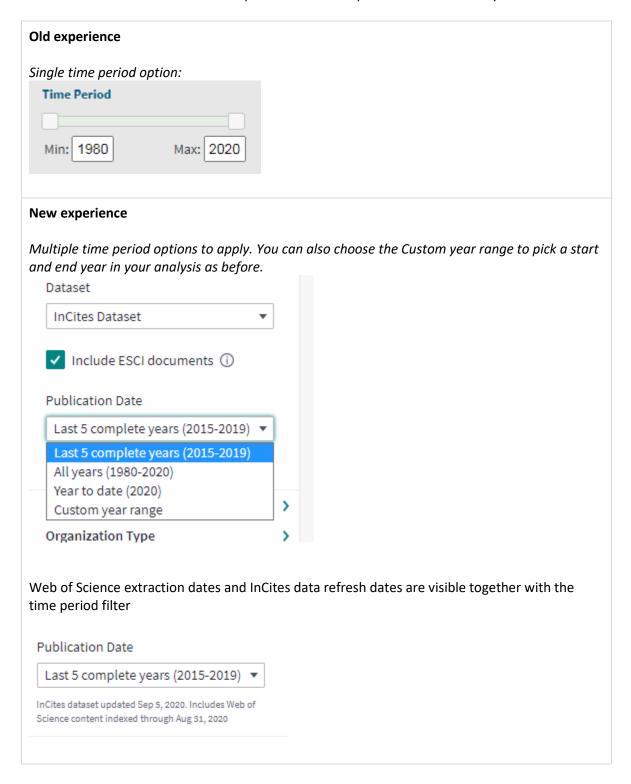

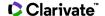

#### Data table vs Visualization

**New layout:** The data table and visualization is now in tabbed view allowing users to focus more on the data. User can apply filters, add indicators, pin or exclude items as before. The "Search" functionality is now renamed to "Find in table". Data and trend exports continues to be supported in the new format.

#### Old experience

Data table and Visualization displayed together forcing users to "hide" the visualization in order to focus on the data table

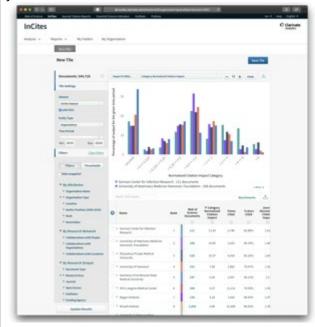

#### **New experience**

Data table and Visualization are tabbed, so users can review the data, apply the filters and when ready, plot the data into a visualization:

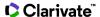

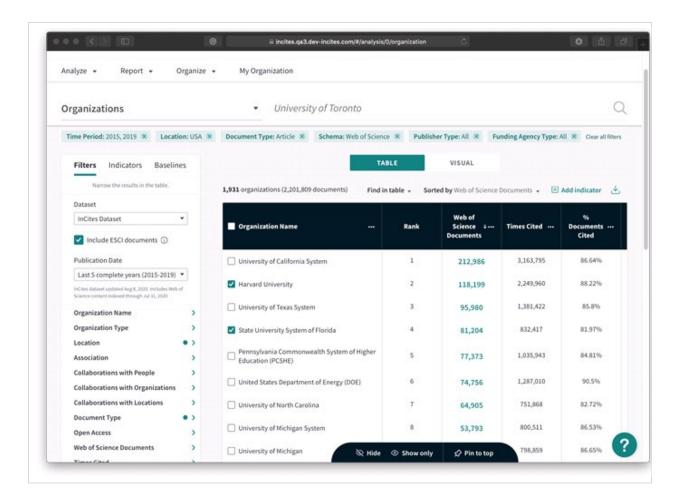

#### Column Headers

New feature: Use the dropdown on a column header to see more options.

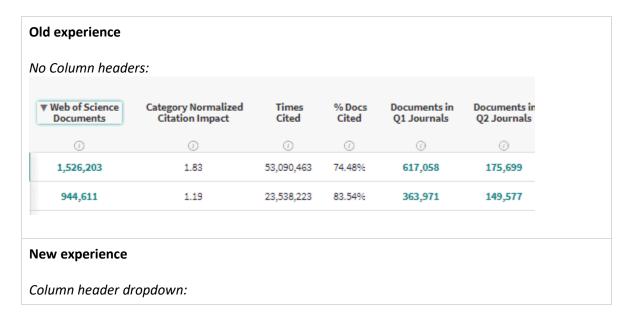

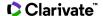

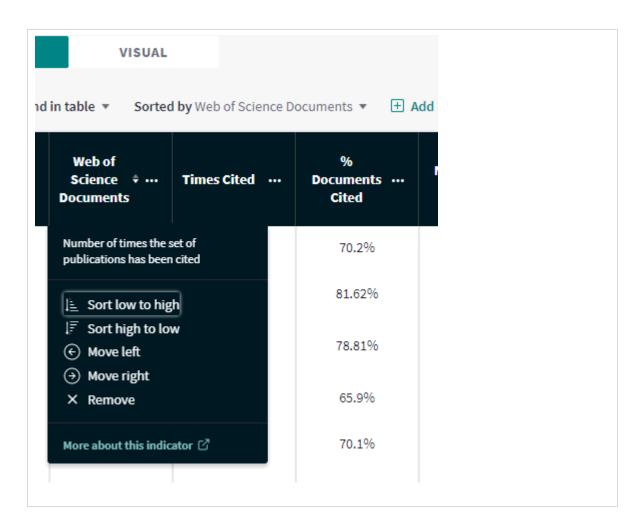

#### Add an Indicator

**New feature:** To add an indicator, instead of a difficult-to-find gear icon, you can use the indicator sidebar, which provides more context, or the "Add indicator" button above the data table, which is more of a quick-add option.

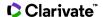

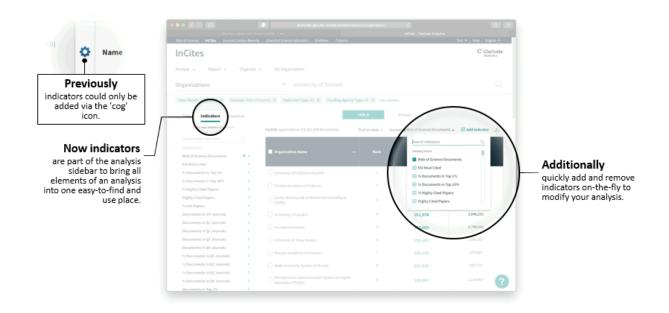

#### **Document List Window**

The document list window is adapted to the new layout

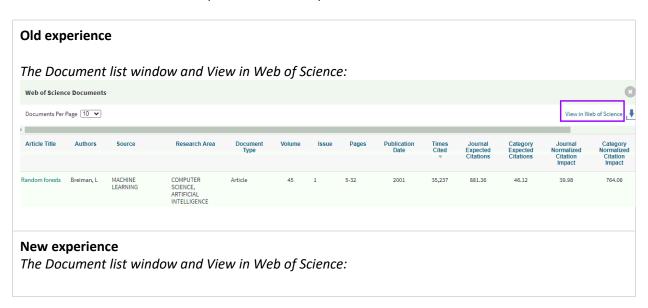

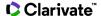

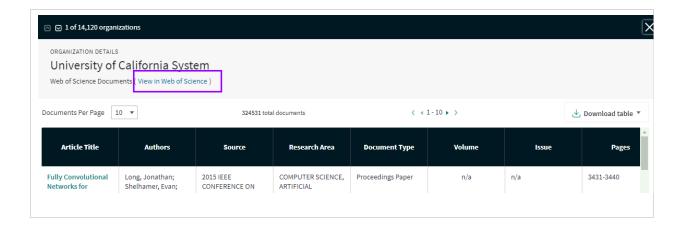

## **Descriptive Refocus**

The refocus is now moved to the document list view

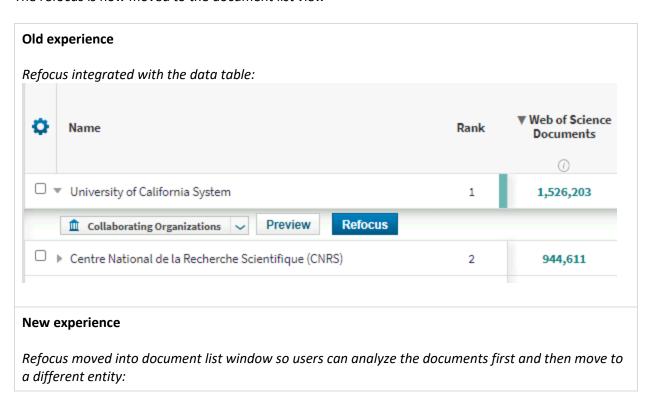

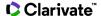

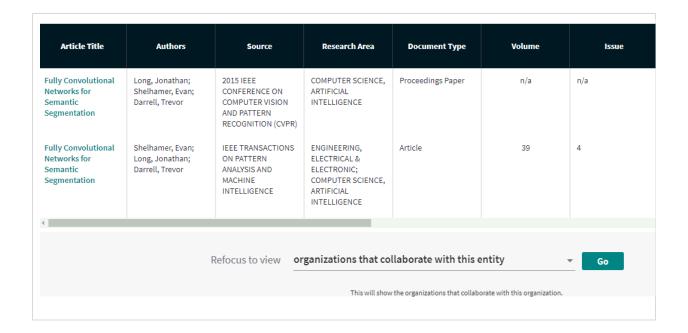

#### Visualization

We have made it easy for you to focus on the data table, building a query and running your analysis first before plotting the data in the visualization.

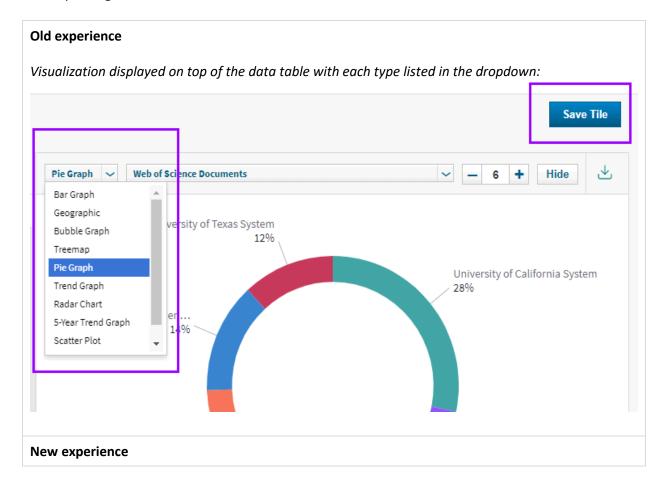

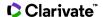

Visualizations moved to its own tab with a little preview of each visualization type. Quickly customize any visualization by adding baselines to the data or add the visualization to your custom report. Organizations University of Toronto Add to report replaces the previous 'tile' option. Choose a visual Customize easily find the right visualization option. quickly modify any visualization. Collaborations with Organiz Document Type Web of Science Author Position (2008-2020

## **Explore Reports**

### **Overview Reports**

Earlier this year, we consolidated tiles from existing Seven System Reports (Five for non-My Organization subscriber) in to three "Overview" Reports (Two for non-My Organization subscriber).

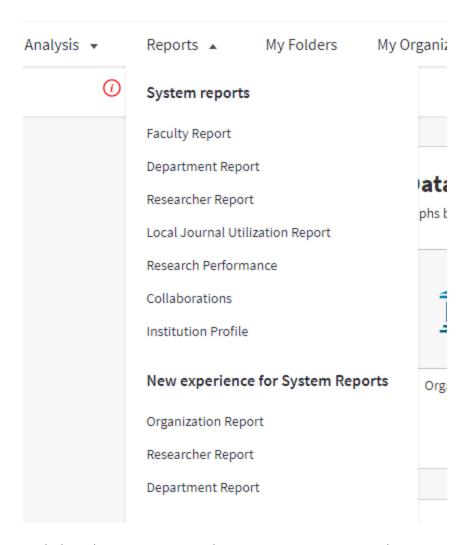

With this release, transition to the Overview Reports is complete.

## **InCites**

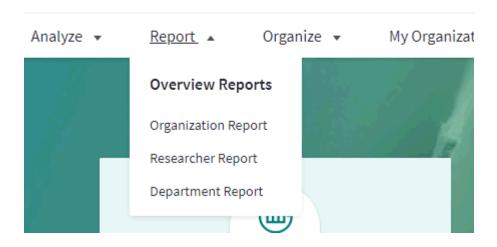

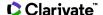

Overview reports are designed to include more structure and context for data by way of report tabs and filtering, which allow users to customize the fundamental parameters of the report: time-period and dataset. These design improvements make the Overview Report a more customizable and relatable component of the application

#### **Filters**

Report filters cascade to all analyses within a report and provide users with the ability to customize their report based on fundamental and key aspects of research data.

#### **Report Tabs**

The tiles in each Overview Report is organized into tabs and section indicate the category or topic of the analyses within it. They now communicate an effective content hierarchy making it easier to navigate and comprehend data within the report.

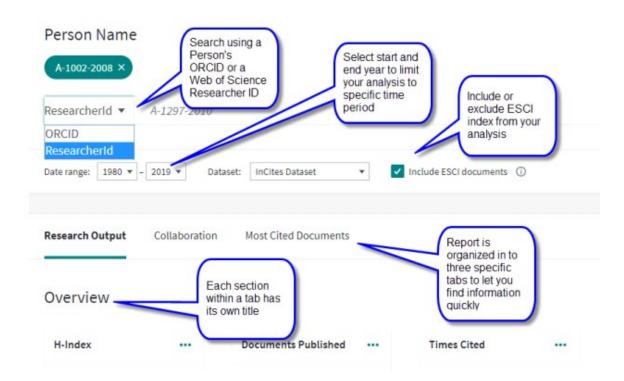

#### Where is Local Journal Utilization Report?

The Local Journal Utilization Report (LJUR) is now part of the Organization Report, giving you a more comprehensive view of the analyzed institution. The six tiles from existing LJUR and migrated over to the "Journal Utilization" tab within the Organization Report.

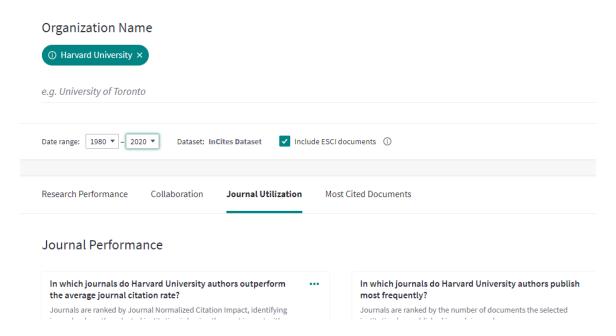

Note: Like LJUR, data in tiles under Citing Journals and Cited Journals sections is limited to 2006 start year only.

Where are the tiles from existing System Reports?

Majority of the tiles from existing System Reports are moved over to the three Overview Reports. A mapping file is created for your convenience and is available in help.

## **Organize Your Projects**

#### **Dashboard View**

"Dashboard" is now available under the "Organize" header menu item and is adapted to the new UI

## **InCites**

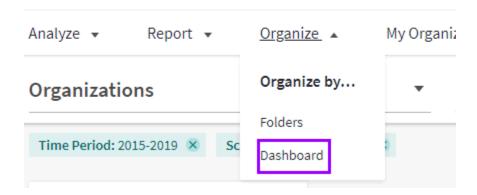

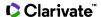

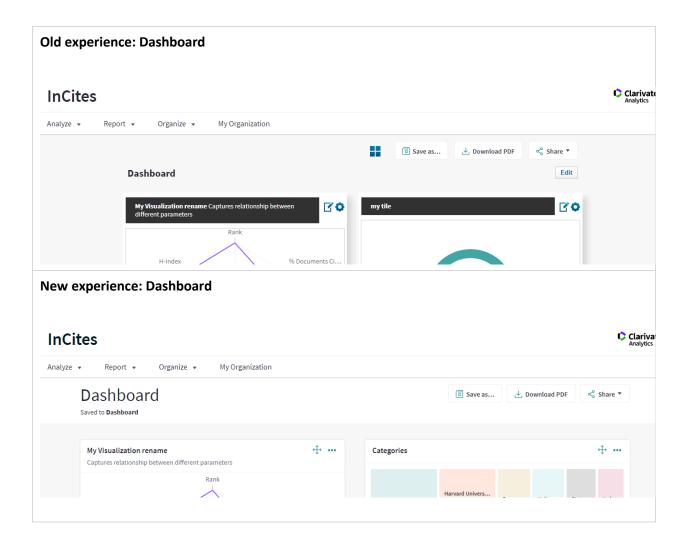

#### **Next Steps**

As we continue iterating through the new experience, we would love to hear your feedback and make appropriate changes whenever necessary. If you have any questions or comments, please reach out to our <u>customer care</u> team.

All of our training resources are now in <u>one</u> place: User can view on-demand videos, "how-to" guides and live training sessions accessible from one, centralized place.

Please join our InCites google group to connect with other InCites users to share use cases and recommendations.